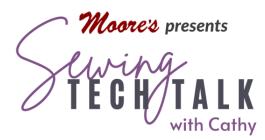

# Embroidery Quilting Trapunto Quilting with IQ Designer April 12, 2023

## Supplies

- Wash Away thread
- o Embroidery Needle size 90
- Embroidery Tape
- o Removable Marking pen
- Quilting thread and matching Quilting Thread in Bobbin
- Cotton Batting for project
- Extra Batting for Trapunto, this can be the same batting or an extra fluffy polyester fleece (brightly colored fleece adds a shadow effect through light fabric)

## Instructions

### What is Trapunto?

Trapunto, from the Italian for "to quilt," is a method of quilting that creates a raised effect on the surface of the quilt. A puffy, decorative feature, trapunto utilizes at least two layers. Traditionally the underside of the quilt is

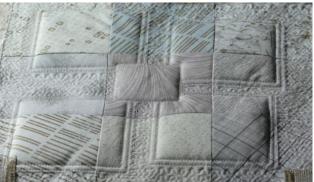

created by slitting the back layer and filling with stuffing, extra batting or a soft cord. The extra stuffing creates a raised surface on the quilt. Trapunto is also known as "stuffed work" by American and English quilters. Sometimes, stippling or dense quilting is used in the areas surrounding a trapunto motif to further accentuate the effect. The extra padding can also be a different color and will create a shaded effect. Trapunto has a long history.

Our updated Embroidery Quilting Trapunto technique is created by stitching additional batting behind the fabric and trimming away the areas of batting that will not have extra

stuffing. The technique requires two hoopings. For the first hooping, the additional batting is layered behind the fabric and the outline of the puffed area is sewn with wash away thread. Remove the hoop from the machine and use appliqué scissors to carefully trim close to the stitching. In the second hooping, the top with the extra trimmed batting is layered with batting for the entire quilt and the backing of the quilt. By using wash away thread to secure the batting in the first hooping and immersing the finished quilt in water, no extra or double stitching remains on the top when the project is completed.

## Add the Extra Batting

Choose a quilting design by looking at the outlines of the design both on the outside and interior areas. Because the extra batting is trimmed away on the back of the top layer after this step, areas with small inlets and open interior areas will be challenging to trim. The Baby Lock Altair used in the video automatically creates an exterior outline of any embroidery design. (Note: The top of the line Baby Lock Solaris has advanced features in IQ Designer that will automatically trace the interior outlines as well as the exterior outlines of any design.)

Chose a design and open the design in the machine. The design will be in the embroidery edit workspace. Make any size, orientation and positioning edits to the design. Put the design with edits into the memory. From the Edit menu, select the outline icon A new screen will appear that shows the outline of the design. Make the outline a

little smaller than the exact outline of the design by touching the minus key. The smaller outline will allow for the extra batting outside the stitching after trimming. Touch OK and

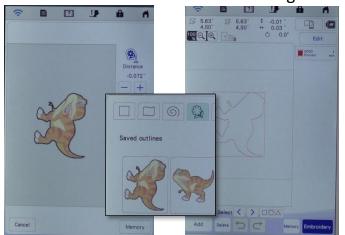

the outline will be sent to IQ Designer. Close the design (it's okay because you saved it into the memory) and open IQ Designer. At the IQ Designer workspace, open the Shapes and select the saved outlines icon. Find your outline. The outline will have an image of the original embroidery with a heavy black line around it. Select the outline and press OK. The outline will now be on the workspace. Change

the outline to the double run stitch and pick a bright color. Select the Line Properties menu

and the double run. Touch OK. Select the Paint Bucket and then touch the outline. Check that the entire outline has changed to the double run as indicated by the bright color. Select Preview and increase the Run Pitch (stitch length) a little. Touch Set. Save the artwork into the memory. Send the design to embroidery.

Thread the machine with wash away thread in the needle. Wash away thread can be

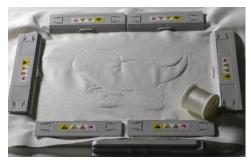

delicate especially during times of high humidity. (Always store wash away thread in a sealed plastic bag.) Use a size 90 Embroidery needle and slow the machine embroidery speed in the settings. Stitch the extra layer of batting to the backside of the quilt top. Note that the quilt top is not yet layered with the full batting and backing.

- Use less batting or batting scraps by hooping the top layer of the quilt with no stabilizer. Position the outline design on the quilt top. Cut a piece of batting larger than the design. Before stitching, remove the hoop from the machine and place batting underneath the hoop where the design outline will be stitched. Tape the batting in place being careful to have the tape away from the quilting area. Replace the hoop on the machine keeping the batting in place. Check that the batting hasn't rolled under the hoop.
- Use a large piece of batting that covers the entire area of trapunto (or for a quilt with extensive areas of trapunto) by cutting a large piece of batting and hooping the quilt top **with** the larger piece of batting.
- To add color behind the quilting, use fleece fabric in a strong color instead of batting as shown in the photo. The color will show through a light fabric.

Complete all the outlines with wash away thread in the needle and all-purpose thread in the bobbin. Using appliqué scissors, trim close to the batting on the back side after all the outlines have been stitched. Lay the item on a flat surface and be very, very careful not to clip the fabric.

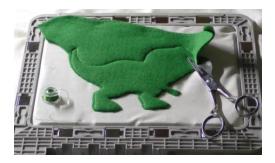

#### Stitch the Design Centered Over the Outline

After the extra layer has been stitched with wash away thread and trimmed on the back, place batting and the backing underneath the hoop. Change to an Embroidery size 75 or Quilting size 80 machine needle. **Remove the wash away thread from the machine and put it in a well labeled plastic bag.** Thread the machine with quilting thread in the needle and matching thread in the bobbin. Open the quilting design and place it over the outline. In the video and the photo, note that only the outline of the dinosaur will be stitched. Add stippling around the design by selecting the stipple icon from the embroidery edit menu. Select the size of the hoop, distance from the design and the spacing of the stipple. Press Preview to view the results and modify to suit the project. Press OK to place the stipple around the embroidery.

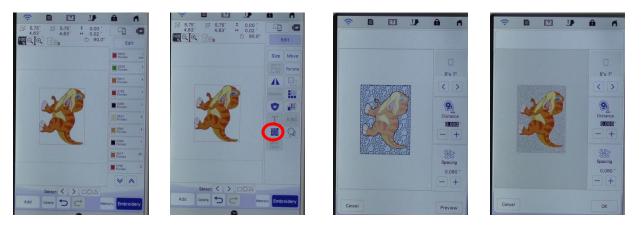

Many times the trapunto outline is stitched all over the quilt before the quilt is layered and embroidery quilted. After layering the quilt top with the batting and backing, place all the layers in the hoop and use the IQ Positioning app to place the design directly over the trapunto. Use the by holding the mobile device with the app open and connected to the machine over the hooped quilt and sending the image to the machine. If the stitched outline is difficult to see when using the app, draw around it with a wash away marker or place tape "arrows" around the design before scanning the image. The hooped quilt with outline quilting will show in the embroidery workspace. Move the design directly on top of the extra layer of batting. Note that if the final embroidery is "a little off" of the extra batting, it will not affect the final look of the project.

### Make the Design Stand Out with Dense Quilting Outside the Design

Extra dense quilting around any design will make the quilting design stand out more. There are several ways to add extra quilting around the design. The easiest way is directly on the embroidery edit screen when stitching the quilting design. By selecting the Stipple icon from the embroidery edit menu, the machine will add stippling around the design and filling the chosen hoop.

To place background quilting in specific areas such as within a quilt block that is smaller or not the same size as any hoop, look for the July 14, 2021 Sewing Tech Talk video and four page companion hand out, *"Add Background Quilting to an Embroidered Block"*. Background quilting can be as simple as basic stippling or extra special using any of the Decorative Fill patterns available. The background quilting need not be very dense to really make the trapunto or any design design pop. Note in the photo below that the background stippling extends to the next block and makes the patches really pop off the surface. The quilting design was created in IQ Designer to mimic the appliqué blocks and create a "ghost block" in the alternate blocks. (Note: The top-of-the-line Babylock Solaris has automatic echo quilting as an optional background besides stippling and Decorative Fills.)

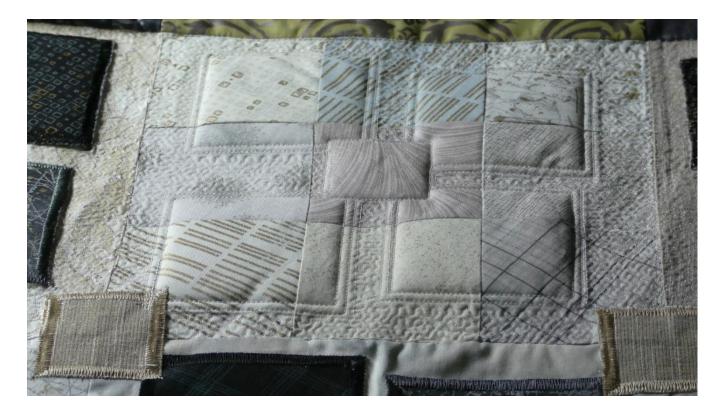

www.moores-sew.com